# Designing for the Print and Cut

## Please reference the Inkscape Basics/Advanced Handouts for assistance

#### Measuring

You'll first have to measure the surface that you plan to apply the sticker to. Use a ruler or a soft measuring tape to get the measurement. Keep the stickers dimensions within that measurement.

#### **Document Size**

The total width of the document/canvas that you can make is 18 inches. The print and cut uses a roll of vinyl, so the design can be relatively long.

Go to File > Document Properties > Edit the height and width to your measurements.

#### **Importing Images**

There are two ways to import an image into Inkscape:

- Copy and Paste the image into Inkscape. You can find images on google that you can use.
- Use the Import tool located under File in the top left.

## Adding Text

By clicking on this tool, then **clicking** on the canvas, you will see your cursor start blinking. You can then start typing. Alternatively, you can click and drag your mouse to form a text box. You can then type your text within that box. You can change your font and font size by accessing the Text and Font window located under Text in the top toolbar.

## Resizing

There are two ways to resize your objects to the proper dimensions you want:

- Using the **arrows** that pop up when you have the object selected.

- Using the **W** and **H** located on the top toolbar when you have the object selected.

Hold down **Control** or use the **Lockbox feature** to size proportionally.

(located between W and H)

#### Simple Cut Lines

A simple way to cut out your designs after printing them is by using the rectangle or circle tool. - Select either tool and simply make the shape around your image.

- To make it a cut line > select Object (top toolbar) > Fill and Stroke > Fill (No fill or X) > Stroke (Flat colour) > Stroke Style > Stroke Width 0.001 inches

Skip to Step 15 in complex cut lines after doing this step.

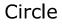

Square

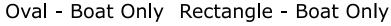

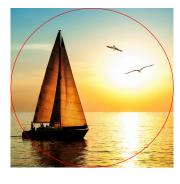

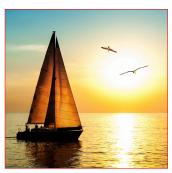

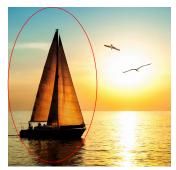

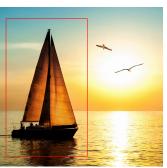

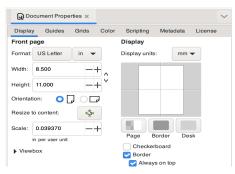

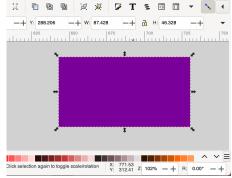

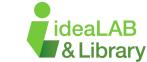

## **Complex Cut Lines**

A more complex way to cut out your designs after printing them is by using the trace bitmap tool. This method works best if you search for what you want + "Redbubble sticker"

- 1. Select the image
- **2**. select Path (top toolbar)
- 3. Trace Bitmap
- **4**. Brightness Threshold = 0.91
- 5. Apply
- 6. Path (top toolbar)
- 7. Break Apart
- Click away, then select the black silhouette (this will become your cut line)

MAKE

9. Object (top toolbar)

Step 5

YOUR LIBRAR)

- 10. Fill and Stroke
- **11**. Fill, no fill or X
- 12. Stroke Paint, Flat Colour (beside X)

- 13. Stroke Style, Width = 0.001 in
- 14. delete all other shapes until you only have the cut line and image left (\*Use all other shapes until you only have the cut line and image left (\*Use all other shapes until you only have the cut line all other shapes until you only have the cut line all other shapes until yo
- **15**. select the cut line
- 16. right click
- 17. duplicate
- 18. hold shift and select the image
- 19. right click
- **20**. set clip
- **21**. hold shift and select both the image and cut line
- **22**. Object (top toolbar)
- **23**. group

Step 7

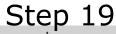

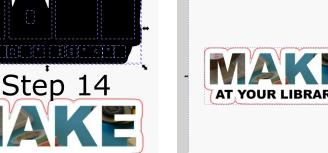

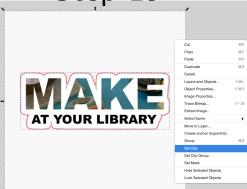

## Keep it on the Canvas

Make sure that whatever you have made is on the Canvas. Otherwise, the machine will not be able to 'see' what you have made, and you won't get the result you want.

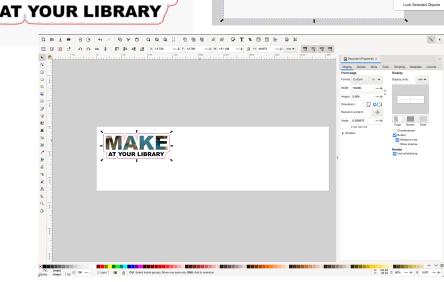

#### Save your File

Select **File** > **Save as** > Enter your file name

Ensure you save your file as both an **SVG** and a **PDF**.

SVG: Allows you to access your file if there are any problems with it later on or if it is unfinished. PDF: This is what the machines use to 'read' your file.

## Sign up for a Tinkershop if you need additional help!

There are many online resources that others have made, try searching your question on Google. Ask questions on a blog or check out tutorials made by other people!

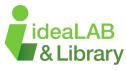

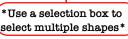

\*Be careful not to delete

the original image\*